# **Guía de Inicio Rápido**

# **Para Entregar una Hoja de Tiempo para el Procesamiento**

Los consumidores entregarán las hojas de tiempo después de haber revisado y aprobado todos los turnos. Consulte las Guías de Inicio Rápido sobre cómo "Ajustar un turno", "Aprobar turnos" y "Denegar un turno" para obtener información detallada sobre el ajuste, la aprobación y la denegación de turnos.

Entregar una hoja de tiempo significa que la misma se envía a Tempus Fiscal Intermediary (FI) para el procesamiento respectivo. Tempus FI no podrá pagar a los PCA hasta que haya recibido una hoja de tiempo.

Las hojas de tiempo deben ser entregadas a Tempus antes del **lunes a las 4:00 pm** después de que termine el Período de Pago.

No entregue una hoja de tiempo hasta que haya sido revisada y esté lista para su envío a Tempus FI para el procesamiento respectivo. Si entrega una hoja de tiempo accidentalmente, tendrá que llamar a Tempus FI y pedir a un administrador del sistema que le ayude a desbloquear la hoja de tiempo.

#### **1** Paso 1: Buscar el turno que desea entregar

La visualización de la página de hoja de tiempo comienza en el período de pago actual. Si necesita ver un período diferente, puede encontrar la hoja de tiempo que desee siguiendo las instrucciones que se indican a continuación:

1. Haga clic en las **fechas** en el recuadro del Período de Pago para ver un calendario y buscar el período que desee.

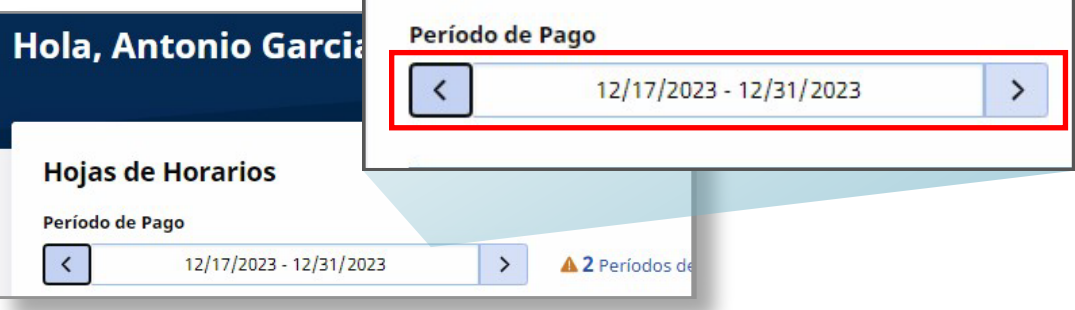

2. Cuando aparezca el calendario, seleccione la **fecha** del Período de Pago que busca.

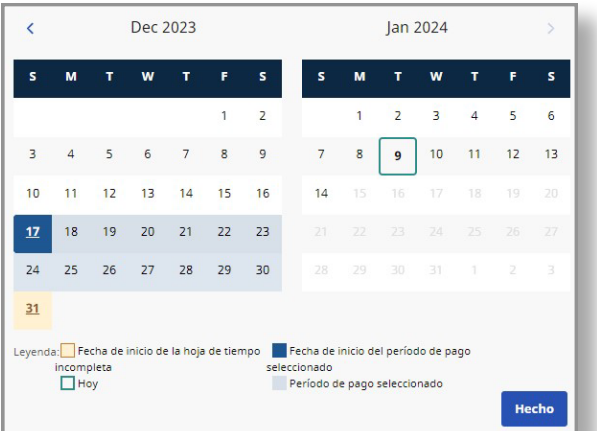

**Nota:** La "Leyenda" en la parte inferior del recuadro le indica qué significa cada fecha coloreada.

- 3. Haga clic en el botón **Hecho** en la parte inferior del calendario.
- 4. Haga clic en el icono **Editar** *e* en la columna Acción.
- 5. Entonces podrá ver los días correspondientes al Período de Pago seleccionado.

Si necesita ayuda detallada, visite [TempusUnlimited.org/EVV-support](https://tempusunlimited.org/EVV-support/) y consulte la Guía de Inicio Rápido para "Ver una Hoja de Tiempo".

Si es necesario, cree un turno manual. Para saber más al respecto, consulte la Guía de Inicio Rápido sobre cómo "Crear un turno manual".

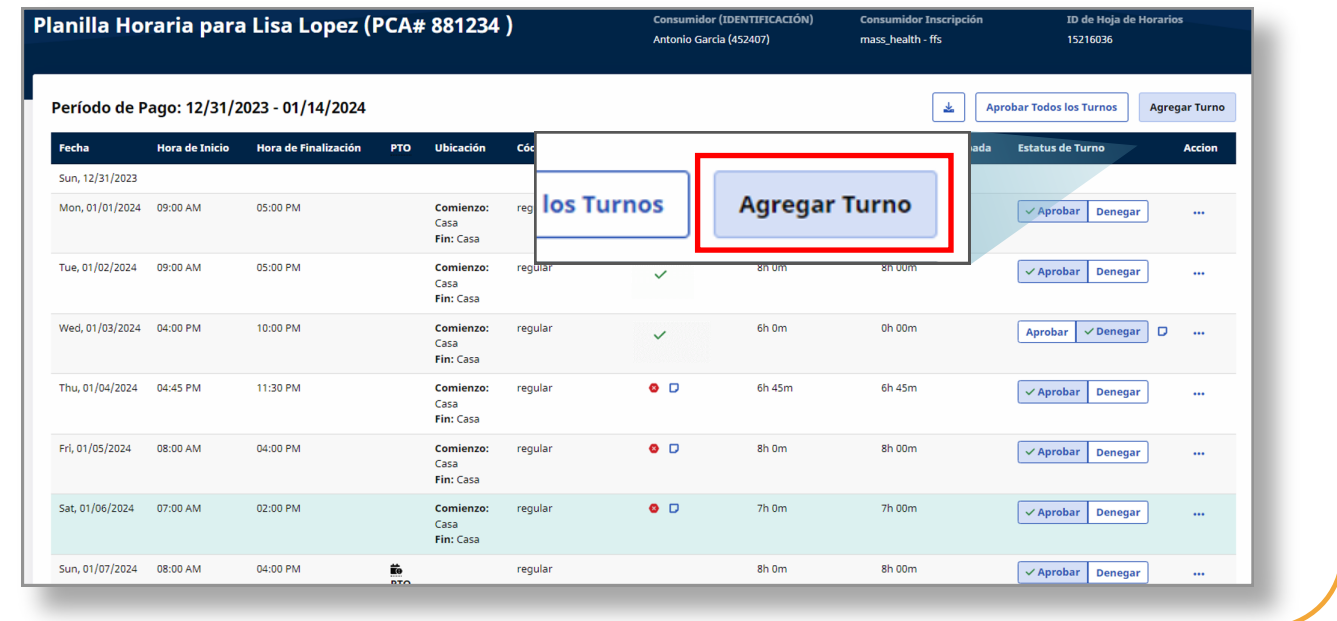

# **3** Paso 3: Revisar su hoja de tiempo

Revise minuciosamente la hoja de tiempo. Asegúrese de haber aprobado o denegado todos los **turnos** registrados en el Período de Pago.

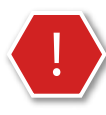

**Precaución:** Si elige el botón **Aprobar todos los turnos**, se aprobarán todos los turnos, incluso los denegados.

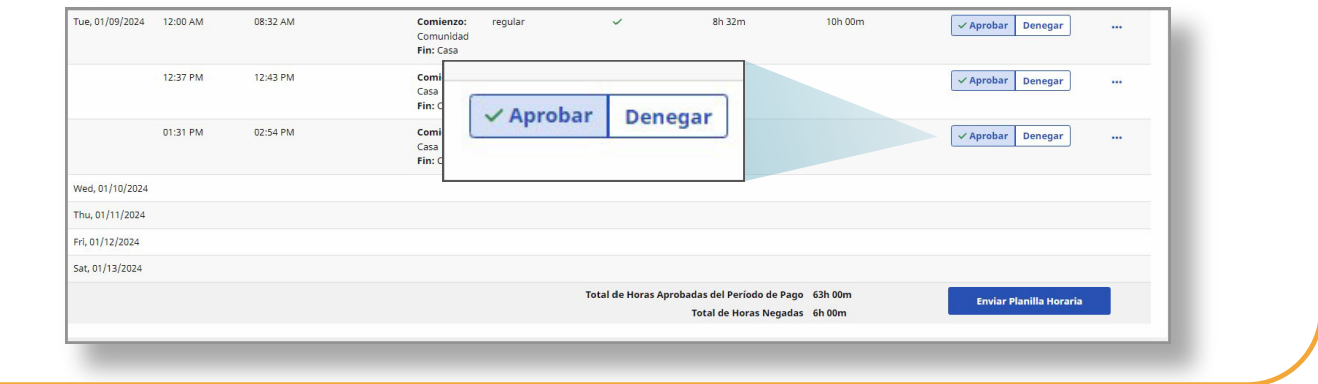

# **4** Paso 4: Entregar la hoja de tiempo

Una vez que haya confirmado que la hoja de tiempo está lista para enviarla a Tempus FI para el procesamiento respectivo, haga clic en el botón **Enviar hoja de tiempo** en la esquina inferior derecha de la página.

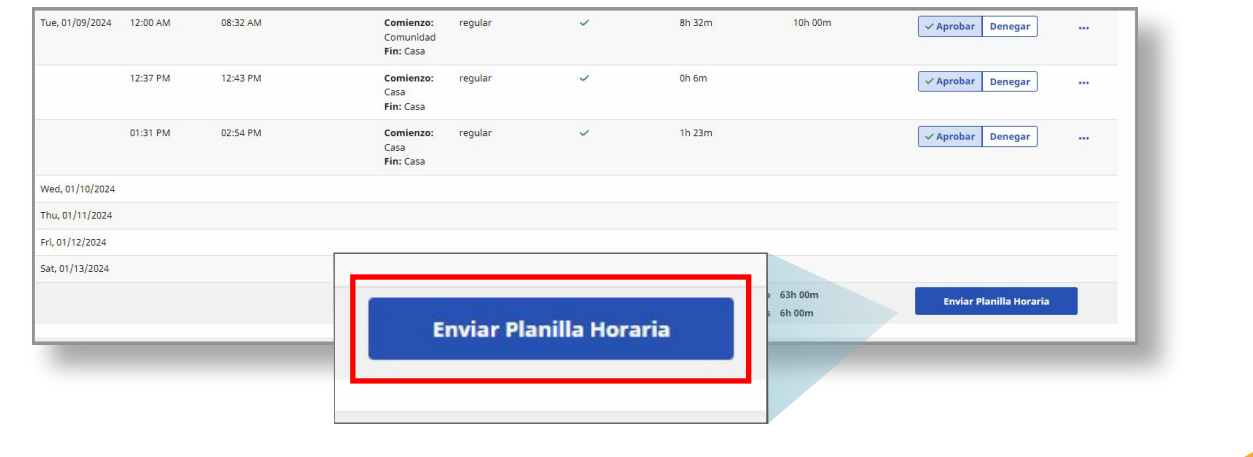

### **5** Paso 5: Confirmar envío de la hoja de tiempo

Aparecerá la ventana **Confirmar envío de hoja de tiempo**. Haga clic en la casilla de verificación para confirmar que está de acuerdo.

A continuación, haga clic en el botón **Confirmar envío de hoja de tiempo** en la parte inferior de la ventana. La hoja de tiempo ha sido entregada a Tempus FI para su procesamiento.

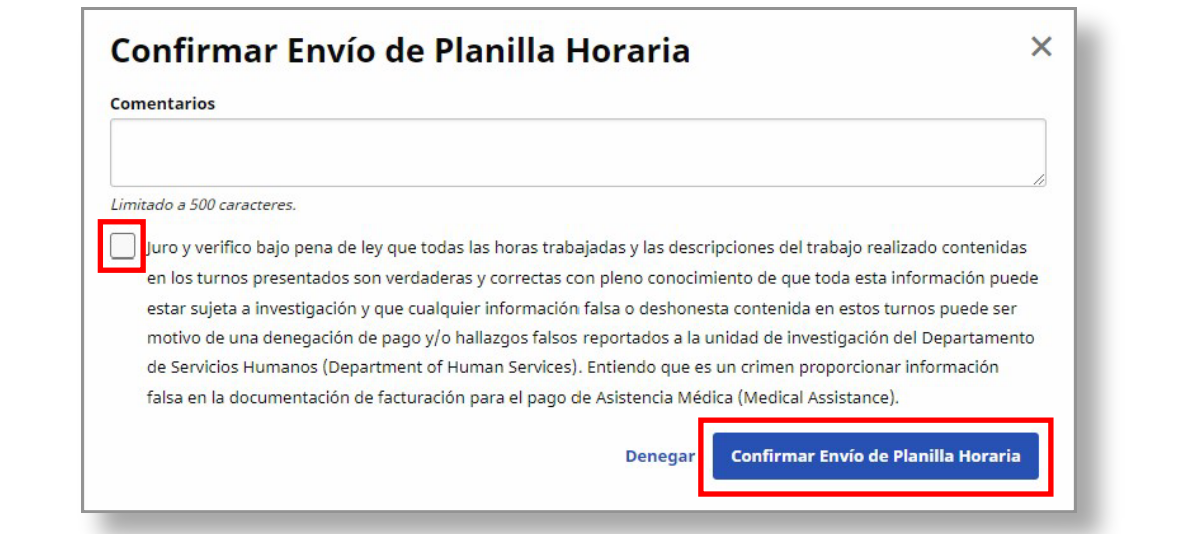

**Ahora ya sabe cómo entregar una hoja de tiempo para el procesamiento respectivo utilizando el Portal EVV.**